## Obtenir un compte Sketch Engine avec l'UQTR

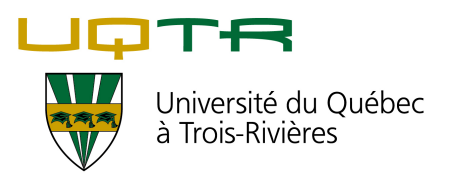

**1 Rendez-vous sur la page https://www.sketchengine.eu**

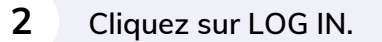

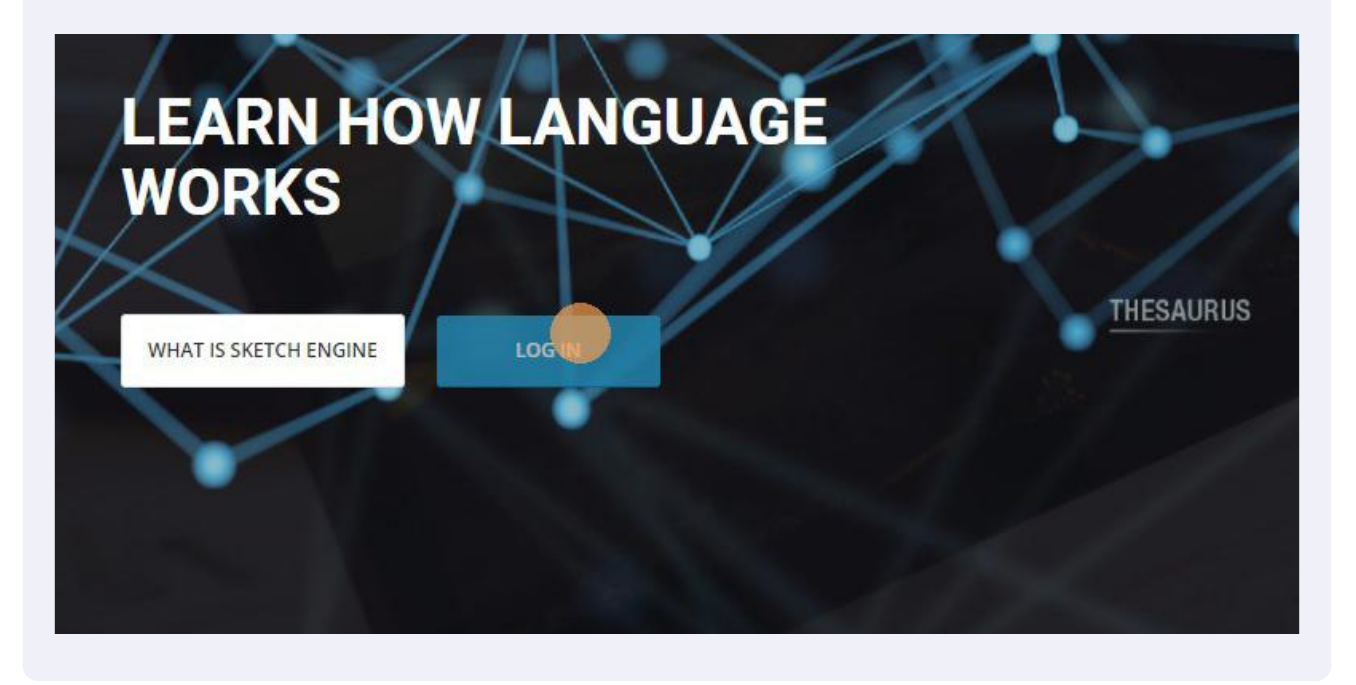

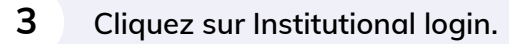

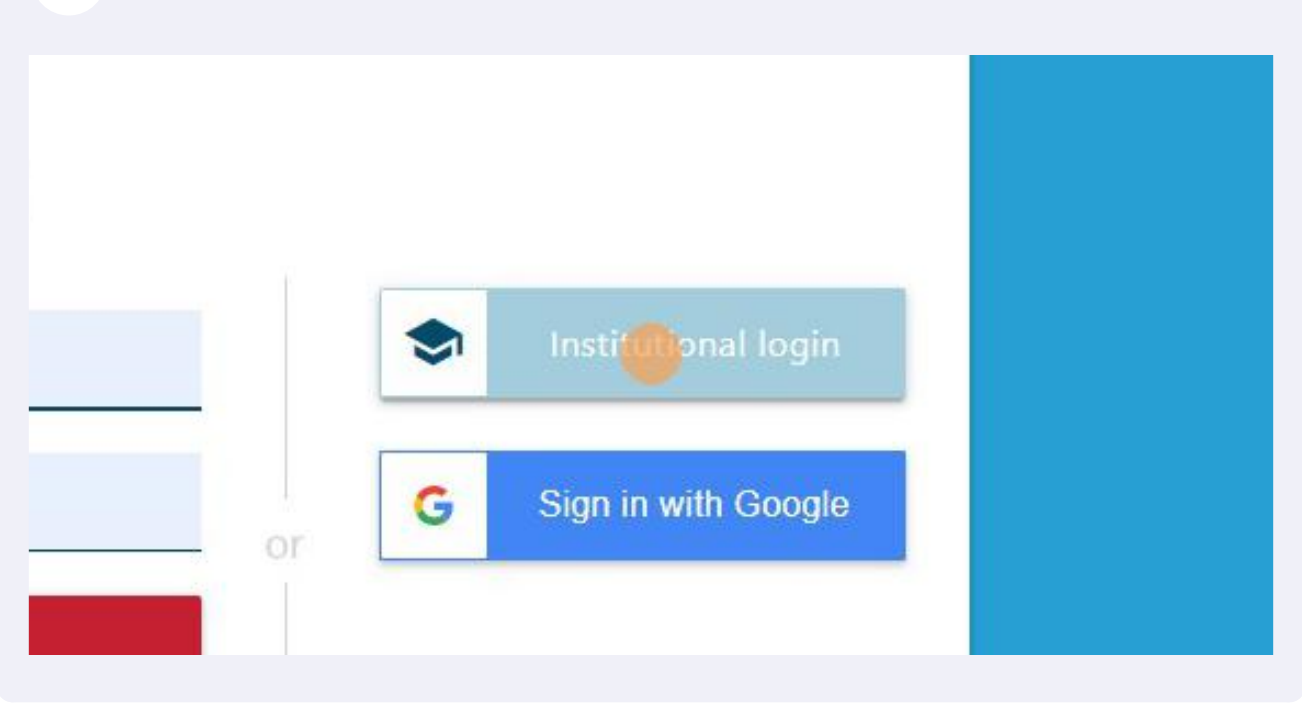

**4 Faites défiler la liste ou écrivez « trois » ou « UQTR » pour trouver « University of Quebec at Trois-Rivieres ». Cliquez sur « University of Quebec at Trois-Rivieres ».**

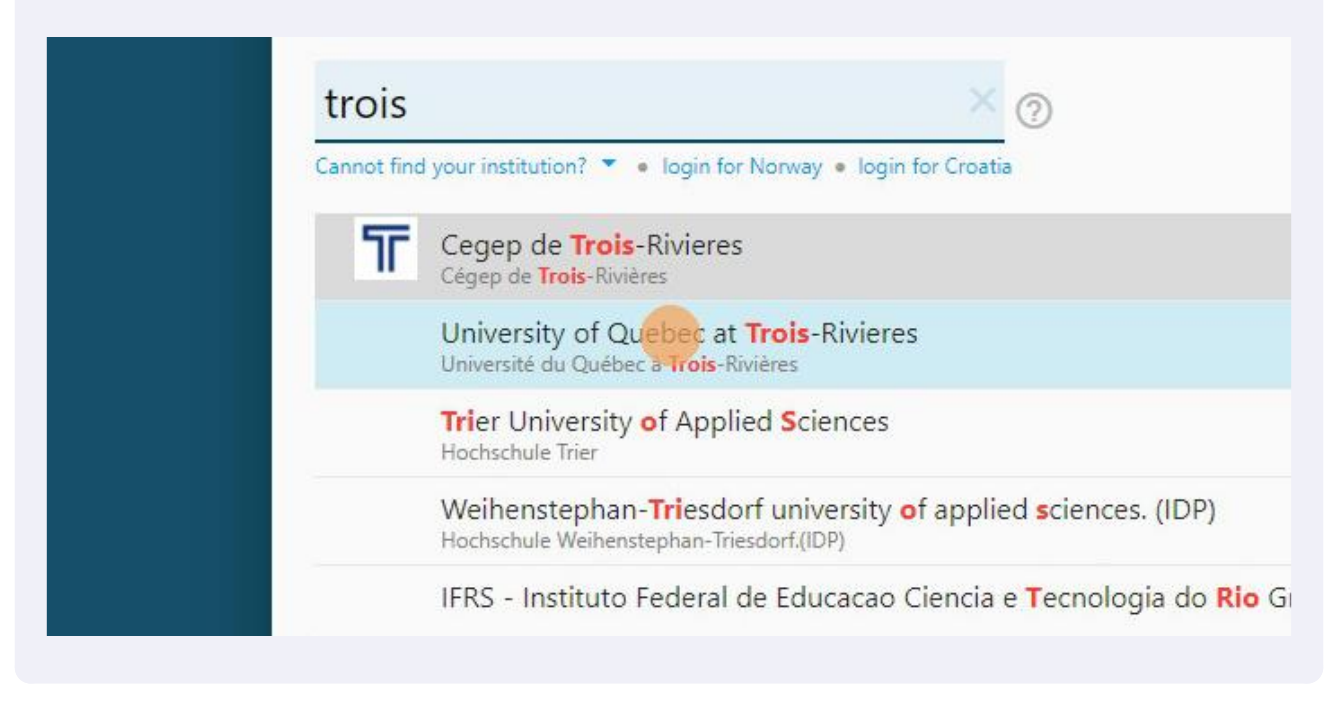

**5 Inscrivez votre adresse courriel institutionnelle (@uqtr.ca) et le mot de passe. Ensuite, cliquez sur LOGIN.**

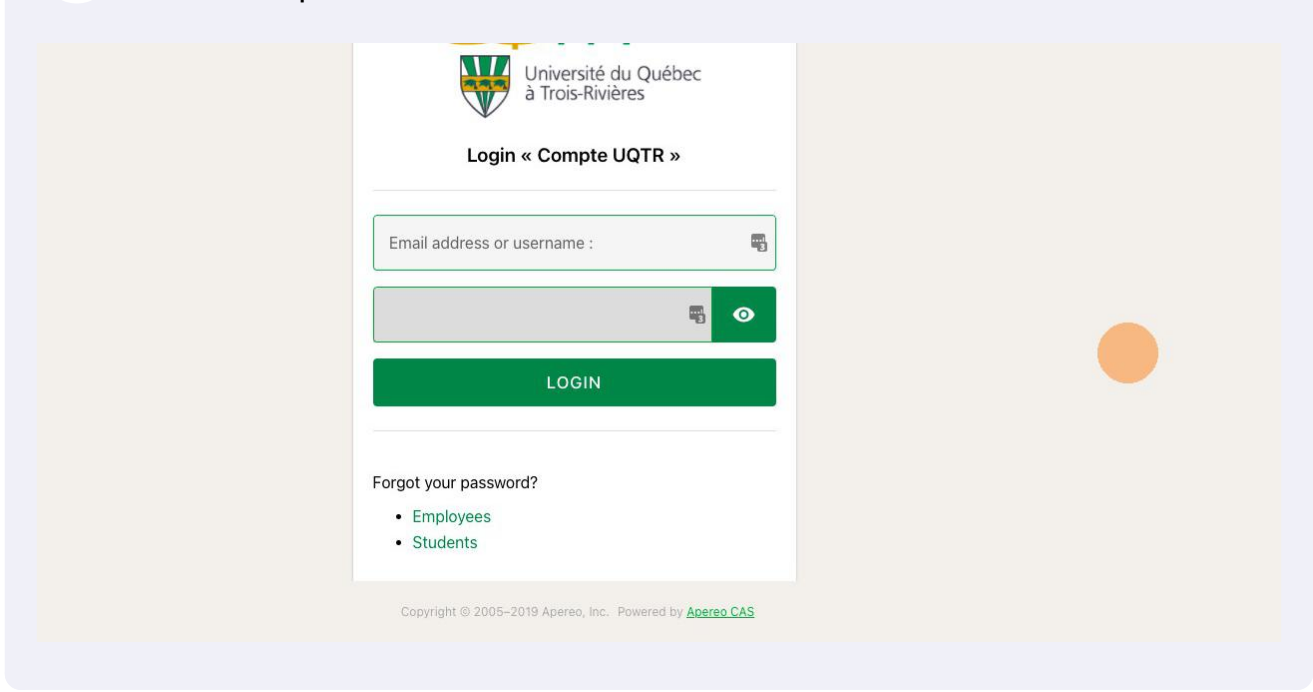

**6 Cliquez sur NEW ACCOUNT.**

## leturning user or new user?

you have used Sketch Engine before, reactivate your account. not, create a new account.

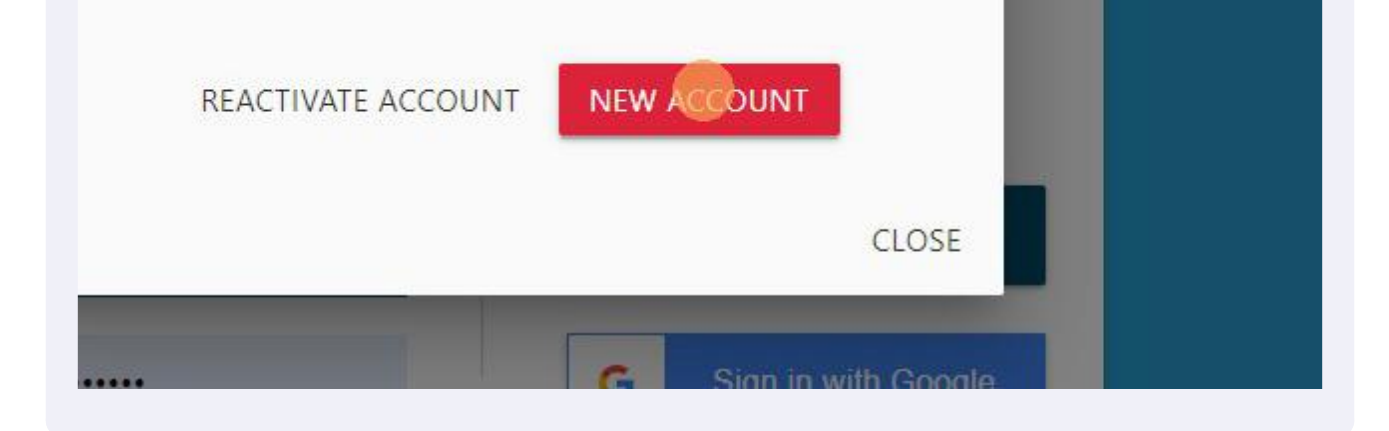

**7 Choisissez un nom d'usager (Username) et inscrivez votre adresse courriel institutionnelle (E-mail). Remplissez les informations requises. Ensuite, cochez les cases « I agree to the Terms of use » et « I agree to the processing of personal data ». Enfin, cliquez sur SIGN UP.**

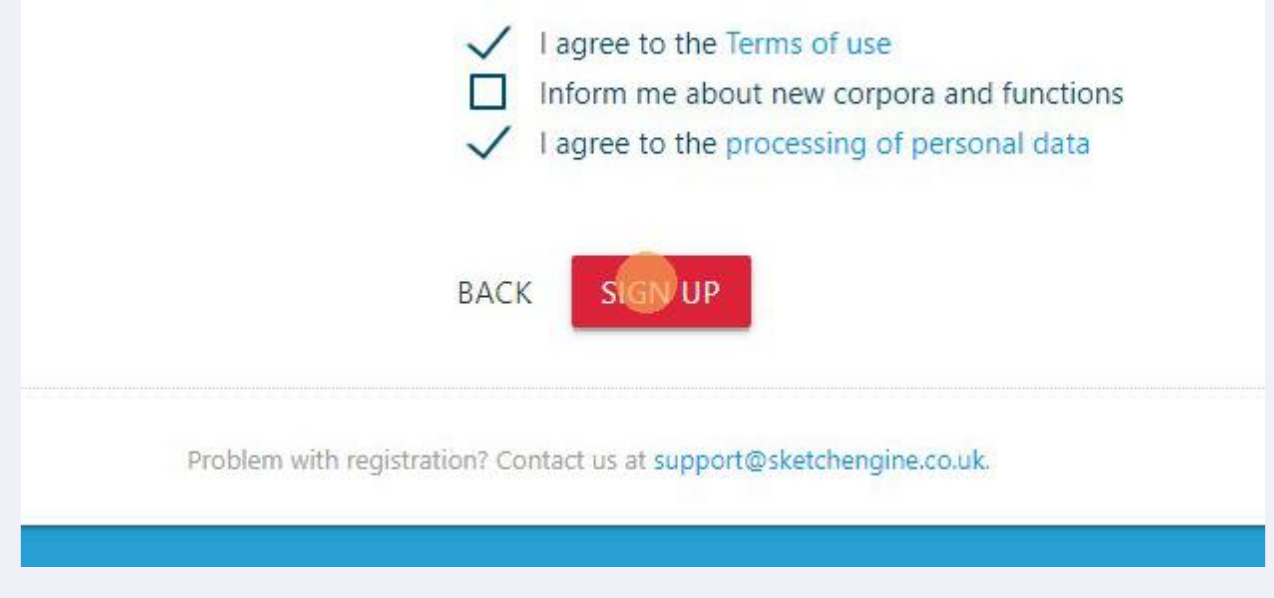

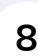

**8 Dans le nouvel écran, cliquez sur GO TO SKETCH ENGINE. Votre compte est créé.**